### CATEGORY ARCHIVES: USERS

# Add User

Administrator's accounts have the ability to create, edit and delete users.

- 1. Click on the "Users" icon on the toolbar in the map view
- 2. Click "Add New User"
- 3. Enter user information
- 4. Click on "Save"

| User    | s (1)                  |                     |               |         |                 |            |            |     |                        | (2)           |         |         |   |
|---------|------------------------|---------------------|---------------|---------|-----------------|------------|------------|-----|------------------------|---------------|---------|---------|---|
| Search: | Username, N            | ame, Phone, Email   | Search        | Page si | ne 20 💌         |            |            |     |                        |               | Add No  | ew User |   |
| Usernar | ne.                    | First Name          | Last<br>Name  | Addre   | 55              | Phone      | CellPhone  | Ema |                        | Group         | Company | Actions | ŝ |
| an22    |                        | An                  | Nguyen        | 9031    | Timothy Lane    | 7141111111 | 7145532029 | nhu | an⊜norfolkgroup.com.vn |               | Mercury | 63      |   |
| an1973  |                        | An                  | Nguyen        | aa      |                 | 7145532029 | 7145532029 | ngu | renthuynhuan@gmail.com | Nguyen<br>Bui | Mercury | 1 10    |   |
|         | Street Address<br>City |                     |               |         | State/Province  | Alabama    |            | V   | Country US<br>ZipCode  | iA,           |         |         |   |
| 1       | Email *                |                     |               |         | Phone*          | L          |            | ~   | Cell Phone*            |               | Alitel  |         |   |
|         | Start Page             | Мар                 |               |         | Unit System     | Imperial   |            |     |                        |               |         |         |   |
|         | Time Zone              | [UTC - 5] Eastern 5 | Standard Time | ~       | Daylight Saving | None       |            | ~   | Payment Reminder       |               |         |         |   |
|         | Username               |                     |               |         | Password        |            |            |     | Confirm Password       |               |         |         |   |
|         |                        |                     |               |         |                 |            |            |     |                        |               |         |         |   |

#### page 2

## Edit User

- 1. Click on the "Users" icon on the toolbar in the map view
- 2. Select the user to be edited and click on "Edit"
- 3. Make the desired changes
- 4. Click on "Save"

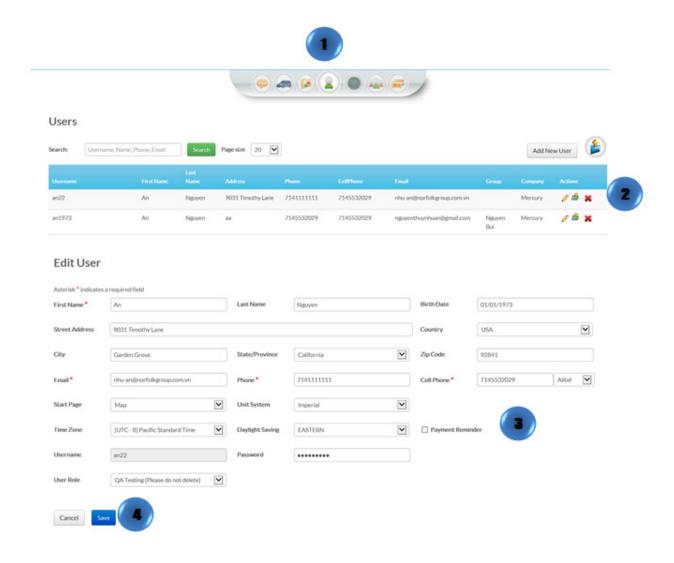

## **Delete User**

- 1. Click on the "Users" icon on the toolbar in the map view
- 2. Select the user to be deleted and click on "Delete"
- 3. A confirmation message will appear. Select "Delete"

|              |                          |        |                   | a (2) (3                    |             |                            |               |         |         |   |
|--------------|--------------------------|--------|-------------------|-----------------------------|-------------|----------------------------|---------------|---------|---------|---|
| Users        |                          |        |                   |                             |             |                            |               |         |         |   |
| Search: User | same, Name, Phone, Email | Search | Page size 20      |                             |             |                            |               | Add N   | ew User |   |
|              |                          |        |                   |                             |             |                            |               |         |         | 1 |
| an22         | An                       | Nguyen | 9031 Timothy Lane | 714111111                   | 7145532029  | nhu-an@norfolkgroup.com.vn |               | Mercury | 10      | × |
| an1973       | An                       | Nguyen | 20                | 7145532029                  | 7145532029  | nguyenthuynhuan@gmail.com  | Nguyen<br>Bul | Mercury | / 8 ;   | × |
|              |                          |        | Dele              | te User                     |             |                            |               |         |         |   |
|              |                          |        | Warr<br>Do you    | ning<br>want to delete 'A N | lame' user? |                            |               |         |         |   |
|              |                          |        | Delete            | Cancel                      |             |                            |               |         |         |   |